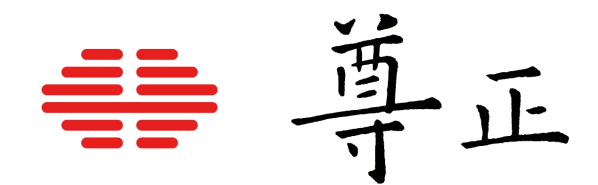

# 尊正XM系列监视器使用说明书

# **XM Series**

- **XM 310K**
- **XM 311K**
- **XM 551U**
- **XM 651U**

本说明书基于监视器固件版本2.1.22若您使用的版本为

更旧或更新系统版本则本说明书中提到的某些功能可能不存在或操作方式不同

[深圳市尊正数字视频有限公司](http://www.zunzheng.com) 网址:[www.zunzheng.com](http://www.zunzheng.com) 地址:深圳市南山区南海大道以西美年广场 2 栋 6 楼 邮箱:[market@zunzheng.cn](mailto:market@zunzheng.cn)/ [zunzheng@aliyun.com](mailto:zunzheng@aliyun.com) 电话: 133 9215 6181 传真: 0755-86391800 邮编: 518067

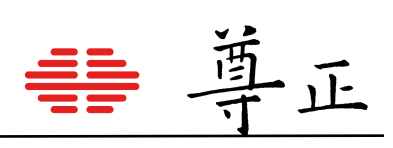

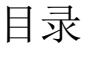

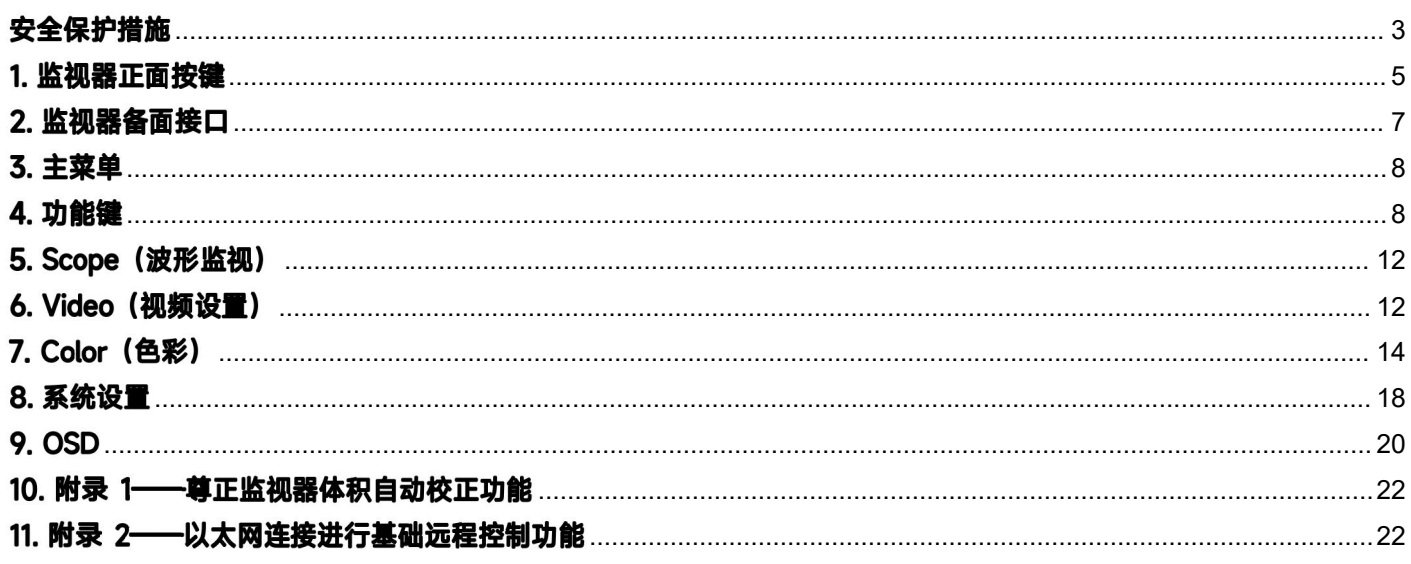

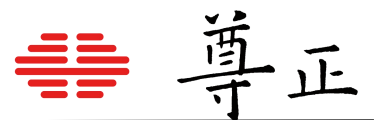

# <span id="page-2-0"></span>安全保护措施

SDI BNC线缆连接与断连 为防止漏电对监视器组件造成毁坏, 请遵循以下步骤;

- 首先连接所有设备电源。
- 所有设备打开电源。
- 连接BNC线缆。

# 断开连接:

- 断开BNC线缆连接。
- 关闭电源并断开设备电源。
- 安全保护措施
	- 请认真阅读并理解所有操作规程再进行产品操作。
	- 请妥善保存安全与操作规程以备将来参考。
	- 须严格遵守监视器上与规程当中的警告信息。
	- 须遵守所有操作规程。
	- 请勿使用非制造商推荐的附属装置或配件。使用不达标附属装置可能导致严重意外。
	- 请勿在电源线上放置重物。妥善放置电源线避免人员踩踏或在电源线上放置物品。检查确认电 源插座与产品连接点妥善稳固连接。
	- 此监视器必须在规格标签或产品筛选所规定的电源上进行操作。注意:切勿在超出规定的电压 范围中操作本产品。
	- 交流电源或延长电线切勿超负荷。超负荷可能会导致起火或严重的触电。
	- 切忌将任何物品通过通风孔或其他开口插入监视器,这会导致严重触电或破坏。
	- 监视器切勿接触水或其他液体,会导致触电或永久性损坏。
	- 请勿尝试自行对产品进行检修。移除监视器外壳有接触高压电和其他不安全状况的危险。如有 任何服务需求,请寻求厂家技术人员的帮助。
	- 若发生以下情况, 须从交流电插座拔出电源线, 并咨询专业服务人员进行维修;
		- 电源线或插头损坏。
		- 任何液体洒入或洒在监视器上。
		- 监视器淋雨或接触到水。
		- 未按照使用说明书进行正确操作。
		- 监视器掉落或损坏。
	- 若监视器需要替换部件,请确保服务人员使用了制造商规定的替换部件,或与原部件拥有相同 特性和性能规格的部件。使用未经授权的部件可能会导致起火、触电或其他损坏。

- 在任何服务或维修完成时,请要求服务技术人员进行安全检查,确保监视器可以正常工作。
- 如需将监视器装接到墙面、天花板或架台/壳座内,请确保安装流程同时符合装接规范与监视 器制造商的规程。
- 如需清洁监视器,须先断开与监视器连接的交流和直流电源。
- 请遵循以下指南进行正确的屏幕维护,以防刮擦、变色或其他面板损伤。
	- 避免以任何物品击打屏幕。
	- 切勿用力擦拭屏幕。清洁时只需轻压用力。
	- 切勿用酒精、涂料稀释剂或苯等溶剂擦拭屏幕,否则会导致面板永久性损伤。
	- 切勿直接对着监视器或面板喷洒洗涤剂或其他清洁剂。
	- 切勿用任何物质或物品在屏幕上写字。
	- 切勿在屏幕上粘贴任何东西,任何粘结剂都可能导致面板损伤。
	- 可使用不起毛布料轻轻擦拭屏幕进行除尘。要进行更彻底清洁,可使用屏幕专用清洁液 配合不起毛布料进行清洁。监视器或面板上出现多余水分时,请立即擦干以防损坏。
- 移动监视器时请注意,突然的移动可能会使监视器掉落导致损坏。
- 监视器外壳上的通风孔和开口处用于产品散热。切勿覆盖、遮蔽或堵塞通风孔与开口处,通风 不足会导致过热或缩短产品寿命。切勿将监视器置于床面、沙发、毛毯或其他类似表面,会严 重堵塞通风区域。如需在封闭空间中使用监视器,须确保提供恰当的通风以维持允许的操作温 度范围。
- 监视器使用的面板含玻璃,玻璃破碎可能导致使用人员受伤。若监视器掉落或遭受其他损坏, 注意避免玻璃碎片造成的伤害。
- 请遵循以下指南进行正确的外壳维护以避免任何潜在的损坏:
	- 切勿使用酒精、涂料稀释剂或苯等溶剂擦拭外壳。
	- 切勿让设备接触任何挥发性物质。
	- 不可过长时间接触橡胶或塑料。
	- 清洁外壳时只需轻压用力。
	- 清洁时使用柔软的不起毛布料除尘。也可使用屏幕清洁相关内容所描述的微湿布料清洁 外壳。
- 监视器须远离如电暖器、加热器、炉灶或其他加热产品等发热源。
- 避免长时间阳光直射,可能会导致面板损坏。

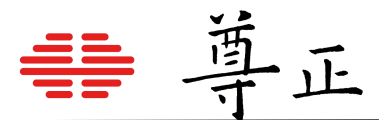

# **产品外观概览——前框与后壳**

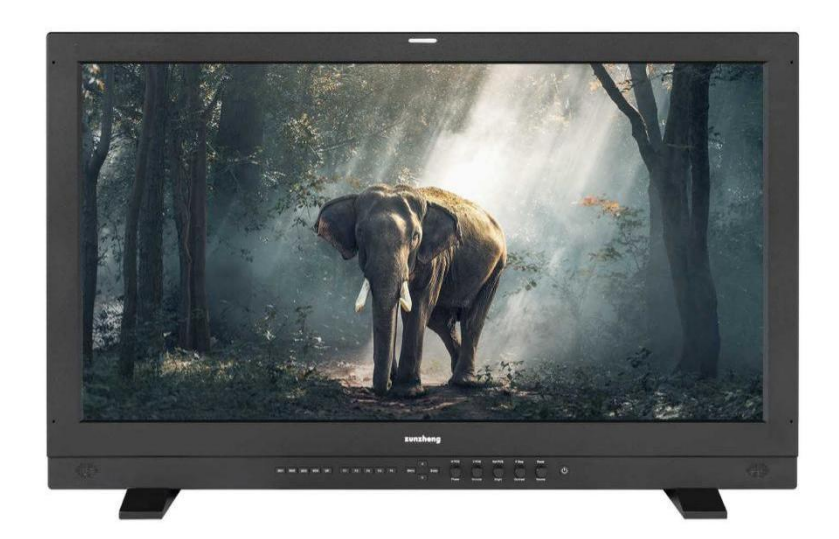

注:展示机型XM310K

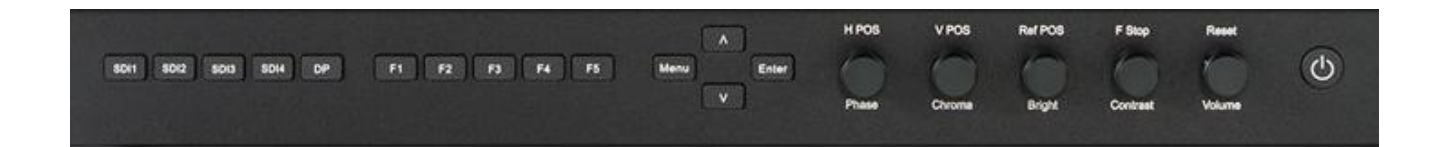

# <span id="page-4-0"></span>1. 监视器正面按键

**SDI 1:**用于选择SDI 1作为视频通道输入。

**SDI 2:**用于选择SDI 2作为视频通道输入。

**SDI 3:**用于选择SDI 3作为视频通道输入。

**SDI 4:**用于选择SDI 4作为视频通道输入。

**DP:**选择DP视频通道输入。

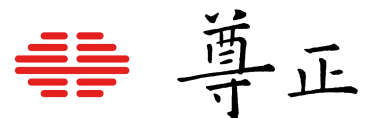

**F1:**可指定功能键。此键功能可从功能键菜单中进行选择。

**F2:**可指定功能键。此键功能可从功能键菜单中进行选择。

F3: 可指定功能键。此键功能可从功能键菜单中进行选择。

**F4:**可指定功能键。此键功能可从功能键菜单中进行选择。

**F5:**可指定功能键。此键功能可从功能键菜单中进行选择。

**MENU:**菜单键/左导航键,用于开启/关闭OSD菜单,或者从子菜单返回上一级菜单。

**UP:**菜单上导航键,与"DOWN"和"ENTER"键配合使用,进行OSD菜单导航。

**DOWN:**菜单下导航键,与"UP"和"ENTER"键配合使用,进行OSD菜单导航。

**Enter:**菜单确定键或进入下一级子菜单,与"UP"和"DOWN"键配合使用,进行OSD菜单导航。"Enter"键用于 确认屏上菜单选项。

**Phase / H POS:**色调调节旋钮,用于调节色相。按下旋钮恢复默认色相(0)。

**Chroma / V POS:**颜色调节旋钮,用于调节饱和度高低。按下旋钮恢复默认饱和度(0)。

**Bright / Ref POS:**亮度调节旋钮,用于调节亮度高低。按下旋钮恢复默认亮度(0)。亮度旋钮不应用于调 高监视器整体峰值亮度。调节整体亮度应使用系统菜单—Color—Luminance Custom。

**Contrast/ F POS:**对比度调节旋钮,用于调节对比度高低。按下旋钮恢复默认对比度(0)。

**Volume:**音量调节旋钮,用于调节音量。按下旋钮打开/关闭静音模式。

**POWER:**电源开关,用于打开/关闭监视器电源。

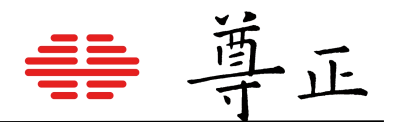

# <span id="page-6-0"></span>2. 监视器备面接口

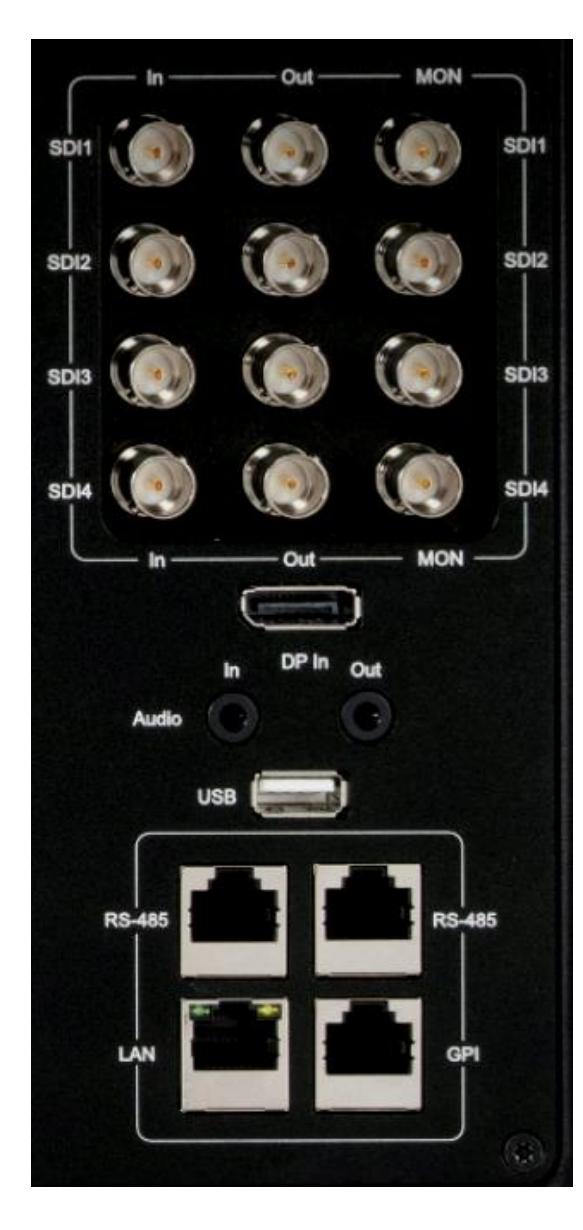

**SDI In:**4路自动识别,多格式12G/6G/3G//HD/SD-SDI输入接口 **SDI Out :**4路环出12G/6G/3G//HD/SD-SDI输出接口。 **MON Out:**4路输出6G/3G/Dual-Link/HD/SD-SDI接口。 **DP In:**DP输入接口。

**Audio In/Out:**模拟立体声音频输入和输出接口。

**USB-type A: USB-A接口, 用于直连监视器支持的色度计实现自** 动校正功能。

**RS-485:**RS-422 端口(带环出)。通过串连的方式连接到 PC ,通过远程监控软件可同时监控多台监视器,请参考远程监控软件 的使用说明。

**LAN:**网络接口,可配合远程控制软件IPRU或实时调色软件实现 远程控制和现场实时调色等功能。

**GPI:**GPI端口,可连接GPI控制台进行远程控制。

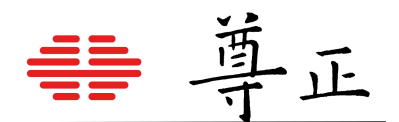

# <span id="page-7-0"></span>3. 主菜单

主菜单通过按键板上的"MENU"键打开或关闭。

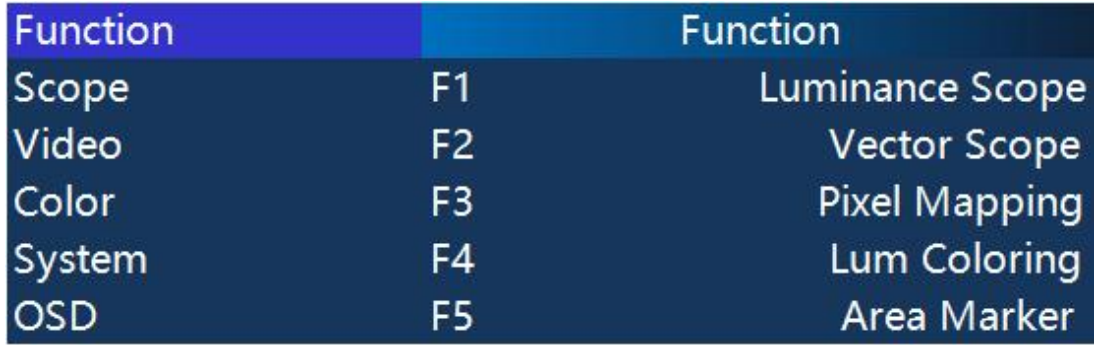

### **主菜单导航**

通过"UP"键和"DOWN"键可以浏览各个子菜单的内容,按"ENTER"键进入选择的子菜单或确认设置,按"LEFT" 键可以返回上一级菜单。子菜单中同样使用"UP"键和 "DOWN"进行导航,选定某个选项后,按"ENTER"键选定 具体功能设置的开关。按"MENU"键退出菜单或返回上一级子菜单。

# <span id="page-7-1"></span>4. 功能键

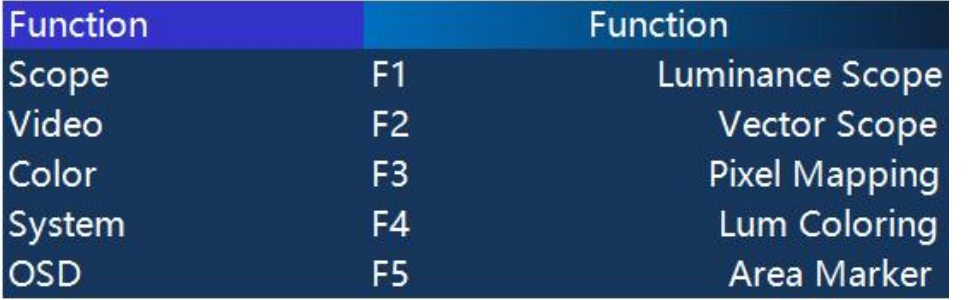

警告:更改功能键指定的功能不 会自动将正在启用的功能关闭, 请确保先关闭已启用的功能后再 更改。

功能键菜单中用户可将自选功能自定义指定为监视器按键板的五个功能按键(F1、F2、F3、F4、F5)中的任意 一个。例如:将"F1"键的功能设置为"Center Marker(中心标记)"功能 可以执行以下操作:先按"MENU"键 打开主菜单,按"ENTER"进入"Function(功能键)"菜单,选择"F1",按"ENTER"键在弹出的功能列表中选择"C enter Marker(中心标记)"功能,按"ENTER" 键保存设置,退出菜单后按"F1"键就可以打开 "Center Marker (中心标记)"功能。

注意:功能打开后,对应功能键上的指示灯会点亮,功能关闭后指示灯会熄灭。

# **Function(功能键)**

选定五个功能键其中之一,按"ENTER"键即可为功能键指定功能。此时会出现可指定功能列表。用"UP"键和"D OWN"键选定需要的功能,按"ENTER"键将该功能指定到相应功能键上。

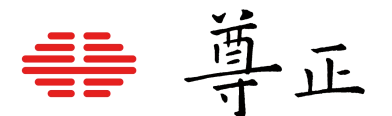

# **Luminance Scope和Vector Scope(亮度波形和矢量波形)**

实时亮度波形和矢量波形会根据信号逐帧更新。

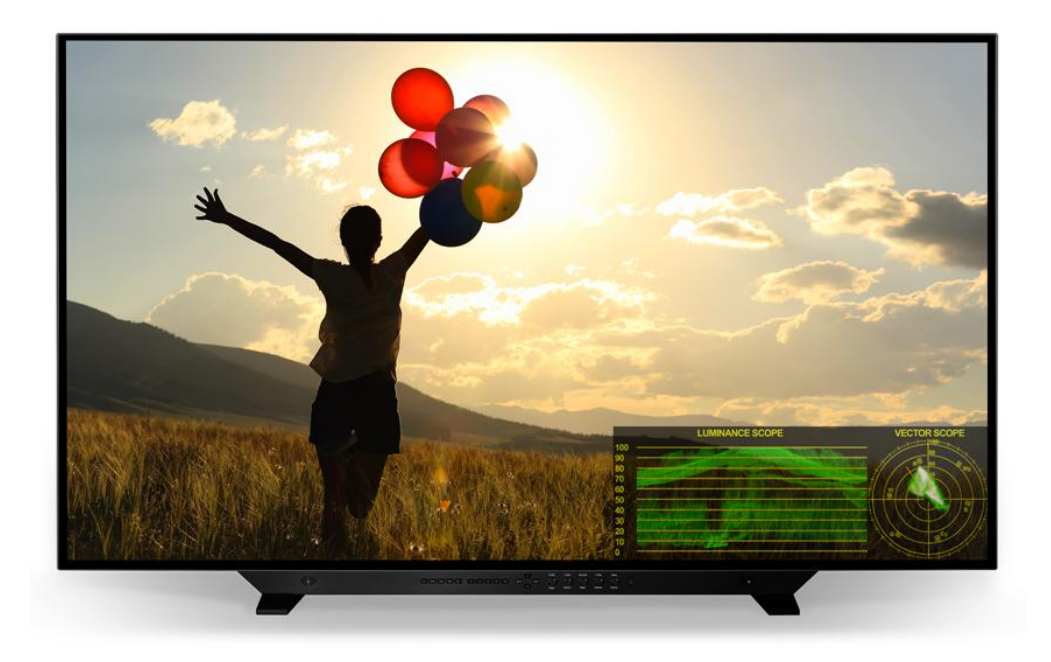

实时波形的位置可以通过scope菜单中的Lum/Vec Position进行调节, 调节位置于屏幕的四角: 左上、右上、左 下、右下。

亮度示波器的刻度可以通过scope菜单中的Lum style进行调节, 其刻度选择包括IRE和HDR (ST2084) 刻度。

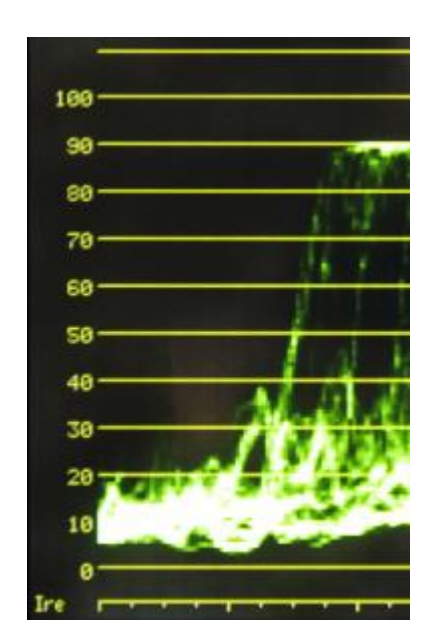

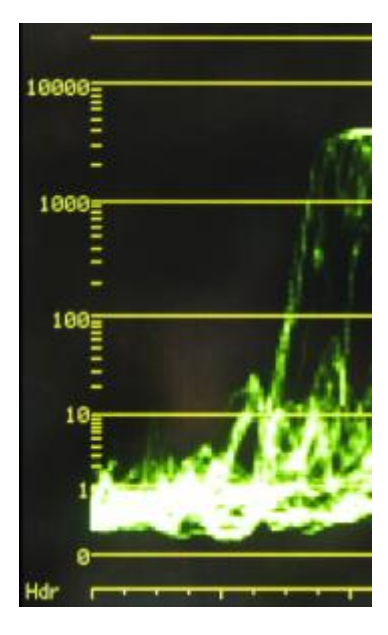

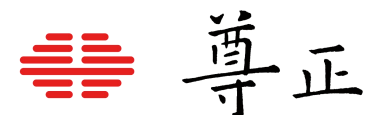

# **Pixel Mapping(像素到像素)**

此功能可以实现视频画面与屏幕的逐像素对应显示。可在菜单Video—Pixel Mapping调整显示位置:左上、左 下、中间、右上、右下)

**1 :1 像素到像素:**输入视频的1个像素显示为屏幕上的1个像素,视频画面以逐点对应的方式显示在屏幕上。如 果视频的分辨率小于屏幕的分辨率则屏幕多余的部分(根据像素到像素位置的不同而不同)显示为黑色;如果视频 的分辨率大于屏幕的分辨率则视频画面中多出的部分(根据像素到像素位置的不同而不同)不能显示在屏幕上。

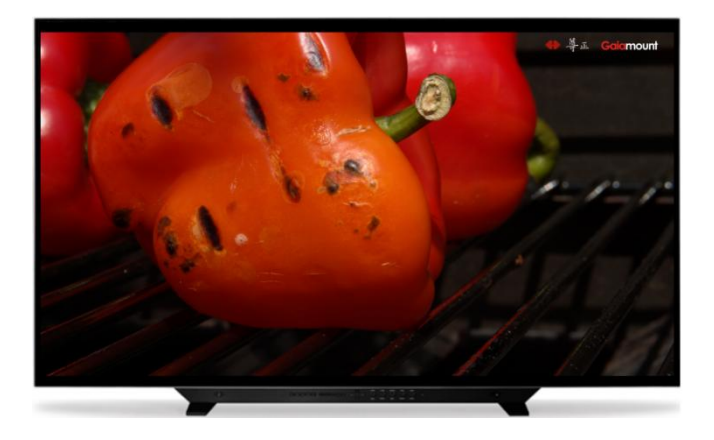

输入信号分辨率:1920\*1080 Pixel mapping: off

输入信号分辨率:1920\*1080 Pixel mapping: on Pixel mapping位置:居中

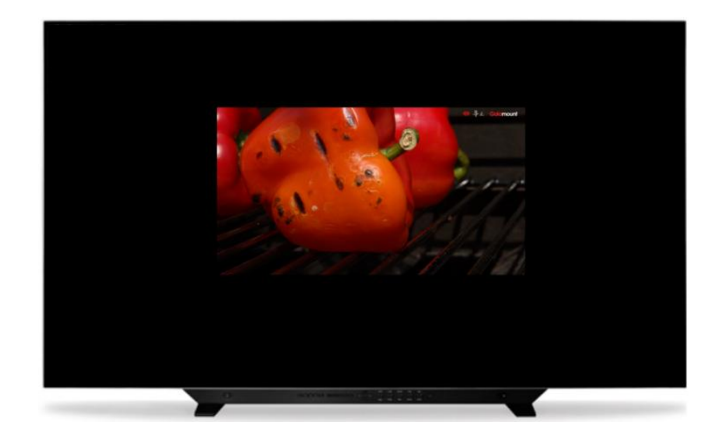

Pixel mapping功能示意图

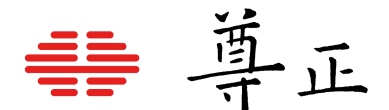

#### **LUM Coloring(亮度着色)**

此功能将视频画面中的亮度信息用不同的颜色标示出来。可以方便的检查画面上亮度过高或过低的情况。功能 打开后屏幕的中下方会显示一张亮度、颜色映射刻度表,分别标示出不同亮度值对应的颜色。亮度着色功能有 四个参数,分别通过按键板的前四个旋钮调节: H POS旋钮调节亮度着色的黑色下限值, 亮度低于该值的部分 图像用黑色显示,高于该值的区域按映射表显示,它的默认值为0 IRE;V POS旋钮调节亮度着色的灰色下限值, 亮度高于该值的部分图像显示为黑白模式,低于该值的部分按映射表显示,它的默认值为50 IRE ; Ref POS旋 钮调节亮度着色的灰色上限值,亮度低于该值的的部分图像显示为黑白模式,高于该值的部分按映射表显示, 它的默认值为50 IRE ;F Stop旋钮调节亮度着色的白色上限值,高于该值的部分图像显示为白色,低于该分的 图像按映射表显示,它的默认值为100 IRE。

注意:亮度着色的参数会自动保存,因此可退出再次进入亮度着色模式,而不用重新设置期望的参数值。

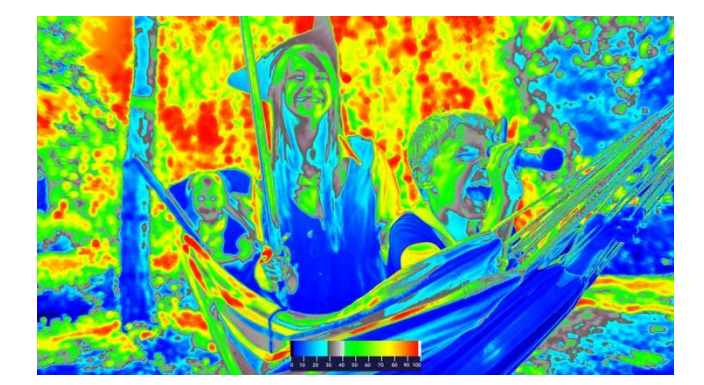

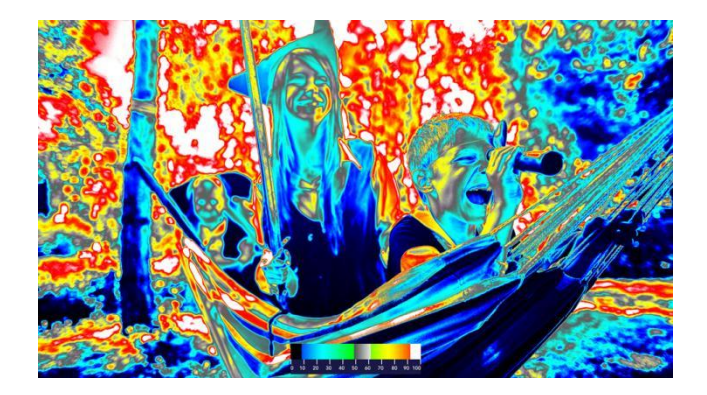

**Area Marker(区域标记)** 打开/关闭区域标记。

#### **Safety Marker(安全标记)**

打开/关闭安全标记。该选项可单独使用也可与区域标记一同使用。

**Center Marker(中心标记)**

打开/关闭显示中心标记(十字准线)。

**Load Profile 1-5(载入配置)**

快速载入已保存的用户配置

**Peak Optimize(峰值优化,限XM310K)(功能参考Video菜单的Optimize Modulation)** 设置优化调制模式到PEAK(峰值)。该功能关闭时,背光调制模式将默认设置为视频设置菜单上的选项。

**Motion Optimize(运动优化,限XM310K)(功能参考Video菜单的Optimize Modulation)** 设置优化调制模式到Motion(运动)。该功能关闭时,背光调制模式将默认设置为视频设置菜单上的选项。

**Contrast Optimize(对比度优化, 限XM310K)(功能参考Video菜单的Optimize Modulation)** 设置优化调制模式到Contrast(对比度)。该功能关闭时,背光调制模式将默认设置为视频设置菜单上的选项。

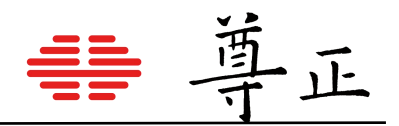

# <span id="page-11-0"></span>5. Scope (波形监视)

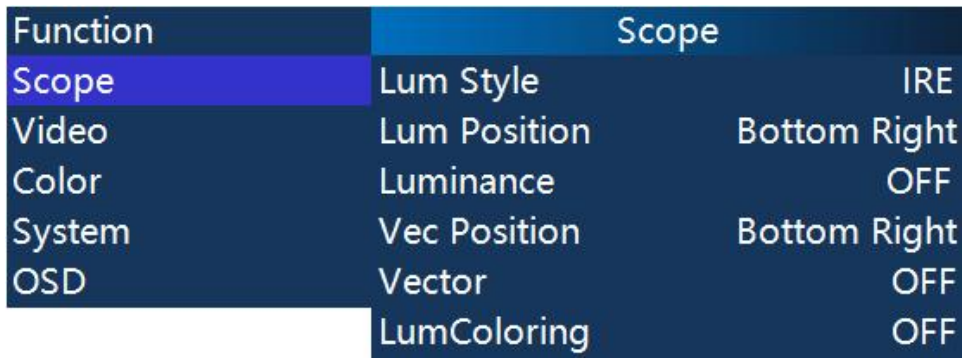

# **Lum Style(刻度显示)**

此选项可选择亮度波形监视图上的刻度类型。可选择择IRE刻度或HDR刻度(ST2084)。

# **Lum Position和Ver Position(亮度/矢量波形位置)**

选择实时波形的位置。可选:"右下"、"左上"、"左下"、"右上"。

# **Luminance(亮度波形)**

打开/关闭亮度波形。

# **Vector(矢量波形)**

打开/关闭适量波形

# **LumColoring**

打开/关闭亮度着色功能。

# <span id="page-11-1"></span>6. Video (视频设置)

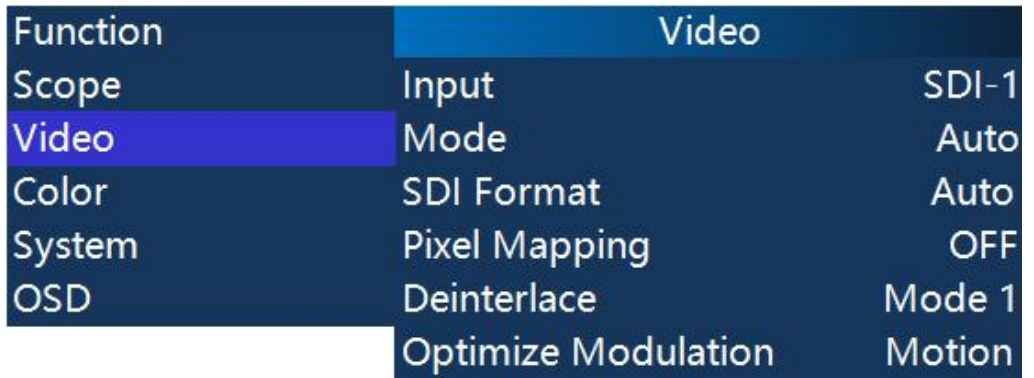

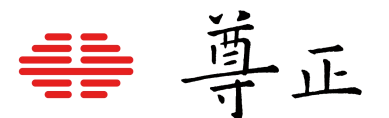

#### **Input(信号通道输入选择)**

可选SDI 1、SDI 2、SDI 3、SDI 4、DP。

### **Mode(信号格式)**

此功能可设置 SDI 输入和处理过的监视器输出信号。请注意输出设置值影响标记为"MON"的输出端,标准的"O UT"端一直都是监视器所接收到的未经处理的信号。请注意:使用下变换配置时,UHD会下变换为 HD,4K 将下 变换为 2K。所有下变换后的 2K 或 HD 信号都将输出到 4 个 MON 输出端。因此无论连接哪个端口,都可获 得下变换后的信号。

#### **MODE 可选项**

**AUTO:**自动识别信号类型。在 1.5G、3G、6G 和 12G SDI 单路信号间简单切换时,尤为实用。 **6G\_IN:**单路 6G SDI 输入,单路 6G SDI 输出。 **6G\_IN HD\_OUT:**单路 6G SDI 输入,1.5G HD 输出。 **6G\_DL\_IN:**双路 6G SDI 输入,双路 6G SDI 输出。 **6G\_DL\_IN 3G\_OUT:**双路 6G SDI 输入,单路 3G SDI Level A 输出。 **12G\_IN:**单路 12G SDI 输入,单路 12G SDI 输出。 **12G\_IN 3G\_OUT:**单路 12G SDI 输入, 单路 3G SDI Level A 输出。 **3G\_DL-IN:**双路 3G SDI Level B 输入,双路 3G SDI Level B 输出。 **3G\_IN:**单路 3G SDI 输入,默认将缩放至全屏显示。 **HD IN:** 单路 1.5G SDI 输入, 默认将缩放至全屏显示。 **3G\_INx4:**从 1、2、3、4 输入端进的 4 路 3G SDI 信号,组合成屏幕上的 UHD/4K 信号。 **HD\_INx4:**从 1、2、3、4 输入端进的 4 路 1.5G SDI 信号,组合成屏幕上的 UHD/4K 信号。 通过3G双链路SDI、4 路 3G-SDI 、4 路 1.5G-SDI 组成的 4K 和 UHD 格式为四分法【Square Division (SQ)】 。后续的固件版本将支持2SI采样方式的信号【Two Sample Interleave (2SI)】。

#### **SDI Format(SDI格式)**

选择正确的输入信号格式。如果此项未设置为 AUTO, SDI信号格式选择则会覆盖当前信号的有效荷载 (Payloa d ID)。

#### **Pixel Mapping(像素到像素)**

像素到像素功能设置为OFF时,视频源会在保持比例的同时放大至尽可能全屏。若输入源与监视器分辨率相同, 像素到像素模式在开启或关闭时并不会有任何变化。 像素到像素1:1信号映射位置可选:"左上"、"左下"、"中心"、"右上"、"右下"。

#### **Deinterlace(显示模式)**

选择监视器处理隔行素材的方式。 Mode1:(模式1:)将连续的两场合为一帧显示。 Mode2:(模式2:)在屏幕上显示场序正确的隔行信号。

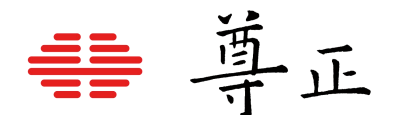

## **Optimize Modulation(调制模式,仅限动态背光技术机型)**

**运动模式(Motion):**此模式使峰值与对比度相平衡。顾名思义,此模式优先进行运动处理,使潜在伪影最小 化。此模式尤其注重LED/LCD同步和减少光晕,非常适合用于观看大部分素材的实时回放。运动优化调制模式 尤其适合客户对HDR母版内容的回放。

**峰值模式(Peak):**峰值优化调制模式确保峰值高光码值能准确体现在屏幕上,虽然开启该模式会导致光晕和 炫光。具体来说,如果一个黑背景上仅有几个峰值为3000尼特的明亮对象,在peak模式下,它们会以3000尼特 显示出来。但副作用就是,那些明亮像素周围会有光晕或者炫光。峰值优化调制模式的价值体现在质控应用中, 操作者希望确保高光细节包含他们想要的信息。许多其他FALD显示设备的背光运算行为可能会隐藏小的明亮物 体的高光细节,无法切换到像峰值模式这样的模式进行质量控制。峰值调制模式最优先处理准确的峰值呈现,因 此该模式也应该用于校准验证中。

**对比度模式(Contrast):**对比度优化调制模式相较于运动优化模式可以为峰值亮度行为提供更好的黑电 平,但无法达到运动模式那般强大的运动处理。虽然通常并不建议使用此模式做客户回放,但调色师在进行 高对比度静帧调色时会发现此模式相当有用。

# <span id="page-13-0"></span>7. Color (色彩)

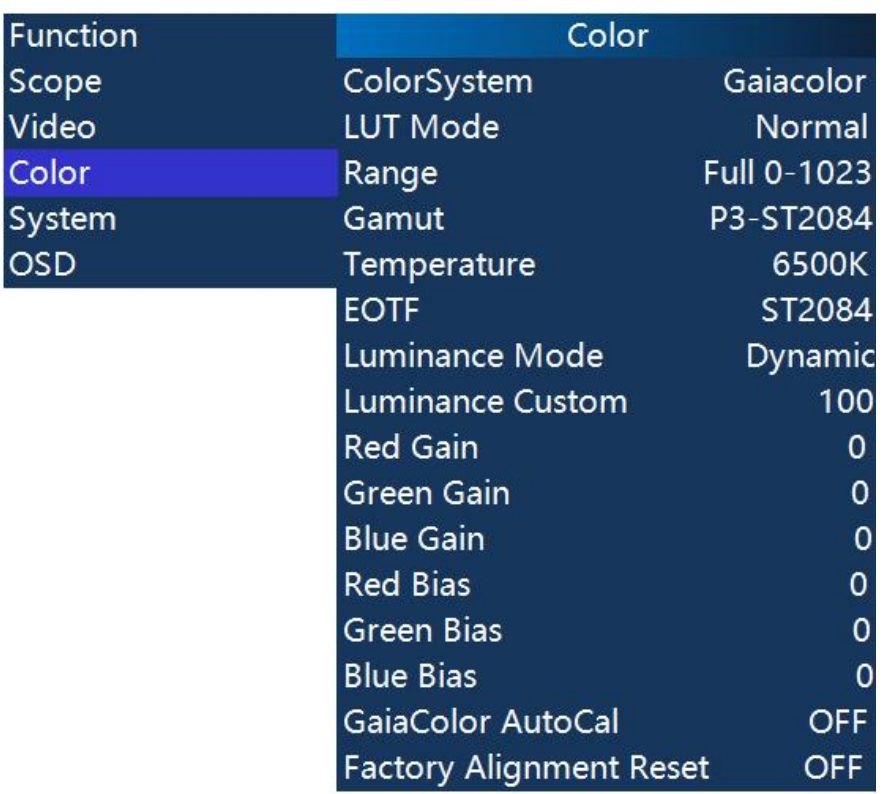

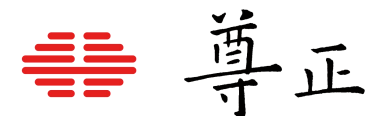

### **ColorSystem**

包含GaiaColor、LightSpace、CalMAN、Default 和 NONE 五个选项。

**GaiaColor:**出厂校正默认储存位置,此选项下切换EOTF、色域等设置都可以自行配置,算法会自动运行。

LightSpace、CalMAN: 支持用户使用LlightSpace, ColourSpace和Calman为监视器在该选项下的配置中 创建校正数据。

注意:校正数据仅在固定的配置下生效。关于XM系列监视器使用上述软件进行校正的操作指南,请前往尊正官 网查阅。

**Default:**支持用户自定义生创建基于第三方校正1D/3D LUT的配置选项。

**NONE:**禁用所有色彩管理,该模式通常会在需要进行一些色彩分析时使用。

#### **LUT Mode(LUT模式)**

不适用于GaiaColor色彩系统。 在Default、LightSpace 或CalMAN模式下选择Normal或Advanced。

**Normal模式**下有6个LUT位置:Front DIT 1D LUT -> DIT 3D LUT -> Post DIT 1D LUT-> Front Calibration 1D LUT -> Calibration 3D LUT-> Post Calibration 1D LUT

Normal 模式下,所有的1D LUT都是4096个入点,使用的是12bit尊正特有的.lut格式。所有的3D LUT都是 17x17x17.cube 格式,表头都是LUT\_3D\_SIZE 17。

DIT LUT位置用来存储技术转换LUT或风格LUT。技术LUT一般只存在校正LUT的位置。 Advanced Mode(高 级模式)下,有3个LUT位置可用: Front Calibration 1D LUT -> Calibration 3D LUT -> Post Calibration 1D LUT

**Advanced Mode(高级模式)**下, 所有的1D LUT都是4096个入点,使用的是 12 比特值尊正特有的.lut格式。 所有的3D LUT都是33x33x33.cube 格式,表头都是LUT\_3D\_SIZE 33。

LUT可以通过IP远程助手加载并存储到监视器中,也可以通过LightSpace, ColourSpace或Calman在完成校正 后直接上载并保存至连接的XM系列监视器。

注意:上载的LUT将与监视器设定的Range相匹配。

#### **Range(视频范围)**

Video Range: 64-940 Extended Video Range: 64-1019 SMPTE Full: 4-1019 Full: 0-1023

### **Gamut(色域)**

包含:BT.709、DCI P3、BT.2020、BT.2020-ST2084、P3-ST2084 和 BT.2020-HLG 选项。

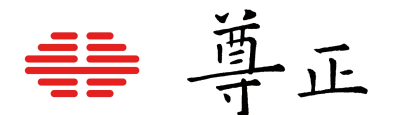

#### **Temperature(色温)**

用于色温的设定。在大多数模式下,例如色彩空设定为Rec709、Rec2020时。色温为default设置下的6500K。 当色域设定DCI P3之后,如果用户需要设定与DCI P3标准相匹配的白点,此时的default选项的值会与DCI P3的 标准相匹配。也就是P3的白点,若用户需要,可以单独将色温配置为6500K。

## **EOTF**

设置所需的伽玛/EOTF 响应曲线。 包含:ST2084、HLG-1200、HLG-3000、Gamma 1.0、1.8、2.0、2.2、2.35、2.4、2.6、2.8。

### **Luminance Mode(亮度模式)**

亮度模式根据不同机型有不同选项。 XM系列OLED机型包含:custom,100,200,400,800,HDR。 XM310K机型包含: custom, 100, 200, 400, 800, 1000, Dynamic backlight。 XM311K机型包含:custom,100,200,400,800,1000。 Luminance Custom:该选项下用户可以自定调节监视器的亮度值,调节范围在40—800区间。

### **Red/Green/blue Gain和Bias**

该选项可以手动调整红、绿、蓝Gain(增益)和Bias(偏压)的值来达到从色温选项的预设中调整或自定义 白平衡。

#### **GaiaColor AutoCal (显色体积自动校正)**

尊正监视器显色体积自动校正功能,通过体数据方法校正和检验校正结果,保证在任何亮度下都能精确地映 射到准确的色彩饱和度坐标上,从而精确地管理色彩容积与显色体积。该功能可以实现将支持的仪器直连至 监视器完成监视器的校正工作,从而完成在Gaiacolor System下的所有色彩匹配选项的校正。

## **Factory Alignment Reset(恢复出厂校正)**

删除监视器校正数据。该功能为尊正内部调试使用,如用户有需求请联系尊正技术支持获取相关信息。

# **常见HDR监看配置建议**

#### **针对P3 D65 PQ HDR 的配置建议**

ColorSystem: GaiaColor Gamut: DCI P3 Temperature:6500K EOTF: ST2084 Luminance Mode: Dynamic Optimize Modulation (可在Video菜单中找到): Motion or Peak (运动或峰值, 限XM310K机型)

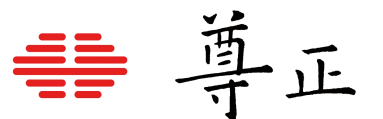

## **针对Rec2020 D65 PQ HDR的色彩配置建议**

Color System: GaiaColor Gamut:BT.2020 Temperature: 6500K EOTF: ST2084 Luminance Mode: Dynamic Optimize Modulation (可在Video菜单中找到): Motion or Peak (运动或峰值, 限XM310K机型)

# **针对Rec709 2.4 SDR**

Color System: GaiaColor Gamut: BT.709 Temperature:6500K EOTF: Gamma 2.4 Luminance Mode: Dynamic 或 100 Optimize Modulation (可在Video菜单中找到): Motion or Peak (运动或峰值, 限XM310K机型)

### **上述建议以XM310K为示例进行色彩建议的配置,针对XM系列OLED机型的基本使用配置如下:**

## **针对Rec709 2.4 SDR**

Color System: GaiaColor Gamut: BT.709 Temperature:6500K EOTF: Gamma 2.4 Luminance Mode: 100

**请注意,在默认颜色系统中,如果出厂校正未被覆盖,色域选项DCI P3的白点目标是x=0.314,y=0.351,而 P3-ST 2084 选项的目标是x=0.3127,y=0.3290。**

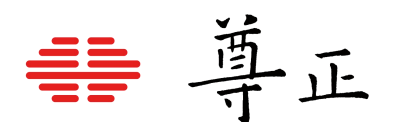

# <span id="page-17-0"></span>8. 系统设置

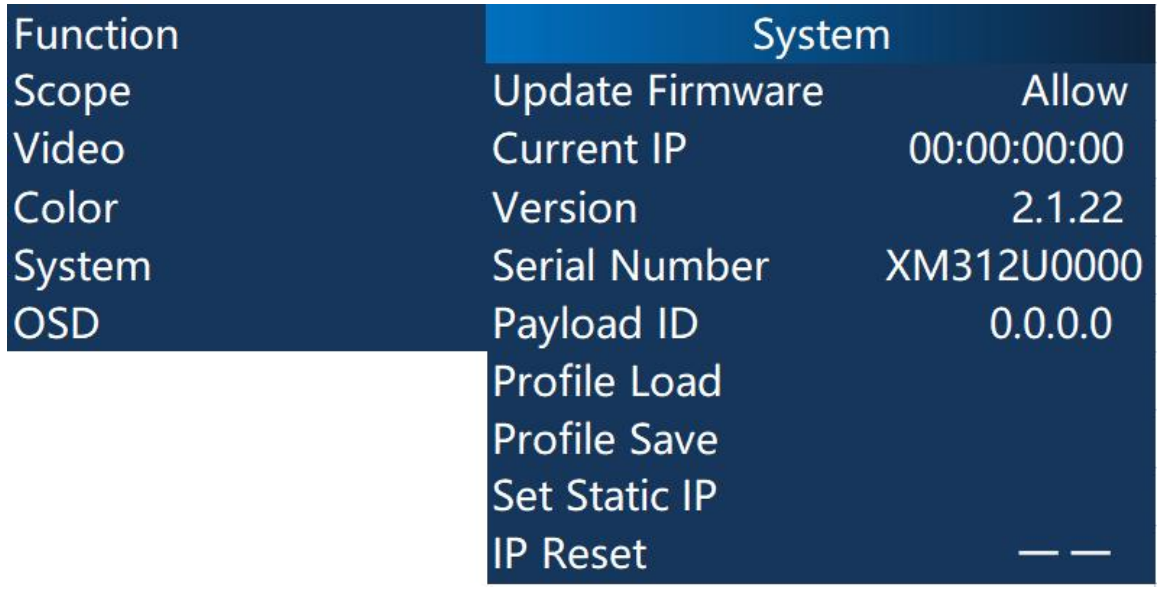

# **Update Firmware(升级固件)**

默认值为 Allow,可通过尊正[的IP远程助手](https://zunzheng.com/software-download-new/)对监视器固件进行更新([详情](https://gaiamount.com/works/player/105809))。若设置为Block,则禁止远程更新。

## **Current IP(当前IP信息)**

显示当前监视器获取到的IP地址。 如果监视器通过DHCP分配,接入网络后将会自动自动获取(System—IP Reset—DHCP)。 如果需要手动自定义IP, 则需IIP Reset设置为— —,然后在Set Static IP选项中手动设置。

## **Version(系统版本)**

显示当前监视器固件版本。

#### **Serial Number (产品序列号)**

显示当前产品序列号。

## **Payload ID (有效载荷ID)**

显示当前输入信号的有效载荷信息。

# **Profile Load(加载用户配置)**

可选配置设置,包含 Default 和 Configuration 1-5(5个用户设置选项)。 Default (载入默认设置, 目前只支持Color等部分菜单)

## **Profile Save (保存用户配置)**

可将当前菜单设置保存/覆盖到Configuration 1-5,方便用户在后续使用时可以快速调用。

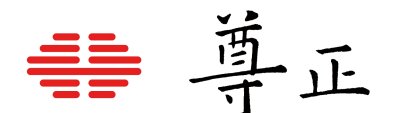

### **Set Static IP (设置静态IP)**

在 IP Reset 设置为— —时, 可以手动设置监视器IP地址。弹出的键盘可通过 192.168.1.10 上下左和H POS旋钮选择对应的字符,按下 H POS 或 V POS 按键为确认。 255,255,255 设置完成后选择键盘上的Enter键确认。将 IP 地址和子网掩码设置好后,选 192.168.1.1 择菜单Apply Settings后选择 Yes 确认设置。设置成功后Current IP会显示<br>沿置的对应収地址,沿置完成后建议重新启动收视器以便无动设定的 JD 生效 设置的对应IP地址,设置完成后建议重新启动监视器以便手动设定的 IP 生效。

#### **IP Reset (重置IP)**

在设置静态IP后使用该选项可重置 IP 地址,以便监视器使用 DHCP 的方式自动获取网络设备发配的IP地址。

#### **Fan Speed(风扇转速)(限XM311K机型)**

调节监视器内部散热风扇转速。选项包括:Normal, Medium, High(普通,中,高)

#### **Clear panel noise(清除屏幕残影)(限XM系列OLED监视器)**

清除屏幕残影功能可以缓解OLED面板因长时间静帧显示、高对比度画面导致的影像残留问题。

- · 功能开启后面板会显示黑色并持续约8分钟, 然后监视器会自动关闭。
- **·** 监视器关闭后请保持该状态1小时,然后按下电源重新开机。
- •重启后, 监视器会保持黑屏15秒, 然后监视器面板会出现一条白色扫描线由屏幕上方向下方扫描。
- **·** 扫描完成后监视器会自动进入可用状态。\*

\*该步骤可能会与使用的设备型号不同而略有差异。

#### **Panel dimming(面板自动亮度调节)(限XM系列OLED监视器)**

当panel dimming功能打开时,监视器显示静帧图像超过2分钟后将会自动降低屏幕亮度来保护面板可能受 到的残影影响。

当需要进行校正时,可以暂时将panel dimming设置为关闭状态,但也要避免静帧图像的长时间停留。 注意:该功能在进行校正和测量流程时应设为"关",但需避免长时间静帧显示图像,请谨慎使用! 注意:该功能默认为开启状态,强烈建议保持开启。

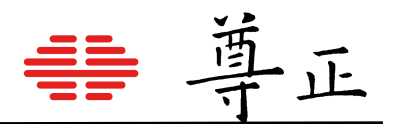

# <span id="page-19-0"></span>**9. OSD**

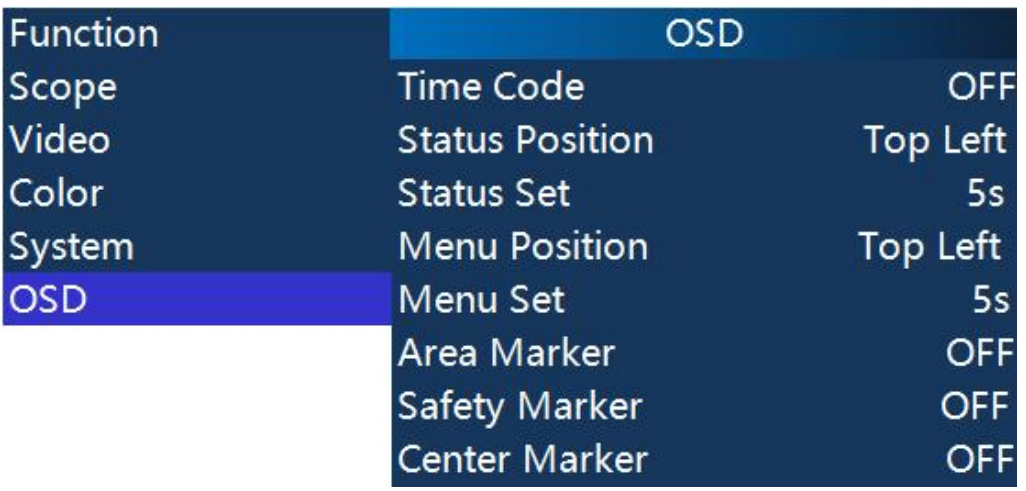

# **Time Code(时码)**

打开/关闭时码显示功能。从SDI信号中读取时码。

# **Status Position(信号状态窗口显示位置)**

设备状态窗口显示位置选项包含:"左上"、"左下"、"中心"、"右上"、"右下"。

## **Status Set(信号状态窗口设置)**

选项包含:ON、OFF、5s。

当设置为显示5s时,监视器会在按下输入按钮或输入信号格式改变时显示信号检测窗口,5秒后关闭。 信号检测状态窗口的第一行显示用户所选的输入通道和视频模式(默认为"Auto")。

第二行显示输入信号识别到的带宽(例如: 12G), 分辨率(例如: 3840x2160), 以及信号传输方式 (例如:PsF)。

请注意: 若您的视频模式设置为单链路模式以外的选项(例如: 四链路SDI), 第二行会显示当前选择的视 频通道输入信号的带宽和分辨率等信息。因此,四链路SDI合成的UHD信号仅显示主链路(HD)的分辨率, 但单路 12G-SDI UHD信号将显示 3840x2160 分辨率。

第三行将显示信号帧率,编码方式以及位深信息。以上信息基于接收到的VPID(Video Payload ID)。 若VPID不正确或缺失,您可以使用视频设置菜单的SDI格式选项手动将其匹配,但该行将继续按VPID识别 到的信息进行显示。

3G Level-A 1920x1080 P

**SDI-1 Auto** 

24/1.001Hz RGBA 4444 10-bit

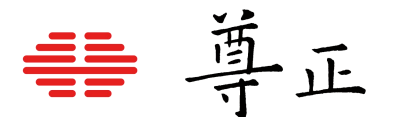

# **Menu Position(菜单位置)**

菜单显示位置包含五个选项:"左上"、"左下"、"中心"、"右上"、"右下"。

#### **Menu Set(菜单显示窗口设置)**

设置包含四个选项:ON、OFF、5s、10s。 当设置为显示5s时,监视器会在菜单显示5秒后自动关闭该窗口。

# **Area Marker(区域标记)**

区域标记功能。支持的标记比例包括:4:3、13:9、14:9、15:9、16:9、1.85:1、2:1、2.35:1、2.39:1、2.4:1。

#### **Safety Marker(安全标记)**

安全标记功能。支持的标记范围包括:95%、93%、90%、88%、85%、80%。 安全标记和区域标记可同时显示。

## **Center Marker (中心标记)**

打开/关闭中心标记功能。

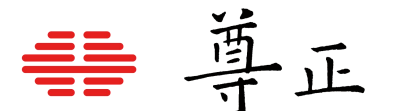

# <span id="page-21-0"></span>10. 附录1 -- 尊正监视器体积自动校正功能

GaiaColor AutoCal,将自动校正系统升级为体积自动校 正(Automatic Volumetric Calibration),通过体数据 (volume data) 的方法校正和检验校正结果, 保证在任 何亮度下(最高和最低亮度范围)都能精确的映射到准确 的色彩饱和度坐标上, 从而精确地管理色彩容积(Color<br>
 GaiaColor AutoCal Volume)和显色体积,全面优化校正流程,成倍提升校 正效率。

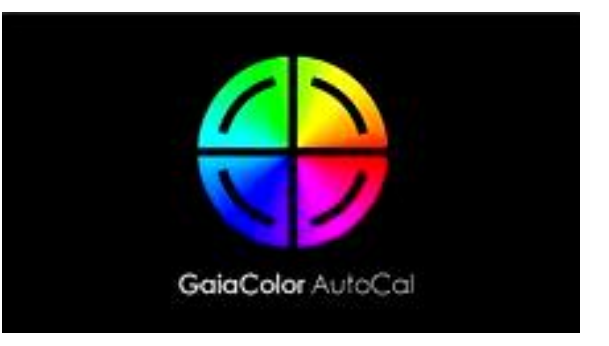

关于使用尊正GaiaColor AutoCal(体积自动校正)的过程请参考尊正官网[色彩管理目录下](https://zunzheng.com/color-management/)的视频及文档指南。

# <span id="page-21-1"></span>11. 附录2 -- 以太网连接进行基础远程控制功能

#### **XM系列监视器具备通过以太网连接进行基础远程控制的功能。**

#### **连接至网络**

通过监视器LAN口可以将其连接至本地网络设备或直连控制端电脑。

#### **网线直连**

XM系列监视器可通过以太网直接连接到PC或Mac。

网线直连PC或Mac电脑需要将监视器"System菜单中的"IP Reset"设置为"— —"

网线直连需使用相同的子网掩码为监视器和计算机分配静态 IP地址。每台设备的IP地址必须不同。直接连 接时,应禁用计算机的其他网络连接(包括 WiFi)。

#### **建议设置:**

电脑端 IP: 192.168.001.002 电脑和监视器的子网掩码:255.255.255.0 监视器 IP: 192.168.001.003 监视器网关IP设置:192.168.001.001

## **DHCP方式获取IP地址**

监视器默认状态下会使用DHCP功能自动获取由网络设备分配的IP地址

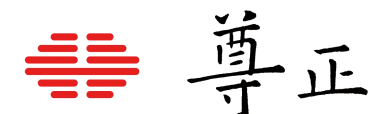

# **远程控制(IP Remote Utility)**

XM系列监视器可通过尊正的IP Remote Utility来实现远程控制,其功能除常规的菜单操作外还可以为监视 器上载校正 LUT 以及 DIT LUT 和固件升级等功能。IPRU软件可在尊正官网软件目录下载使用。

打开IPRU控制助手,选择"manage"然后点击"Add Monitor"添加一个监视器控制标签到IPRU窗口。在IP地 址空格处输入监视器IP地址并按连接。当然也可通过添加额外标签控制多台监视器。

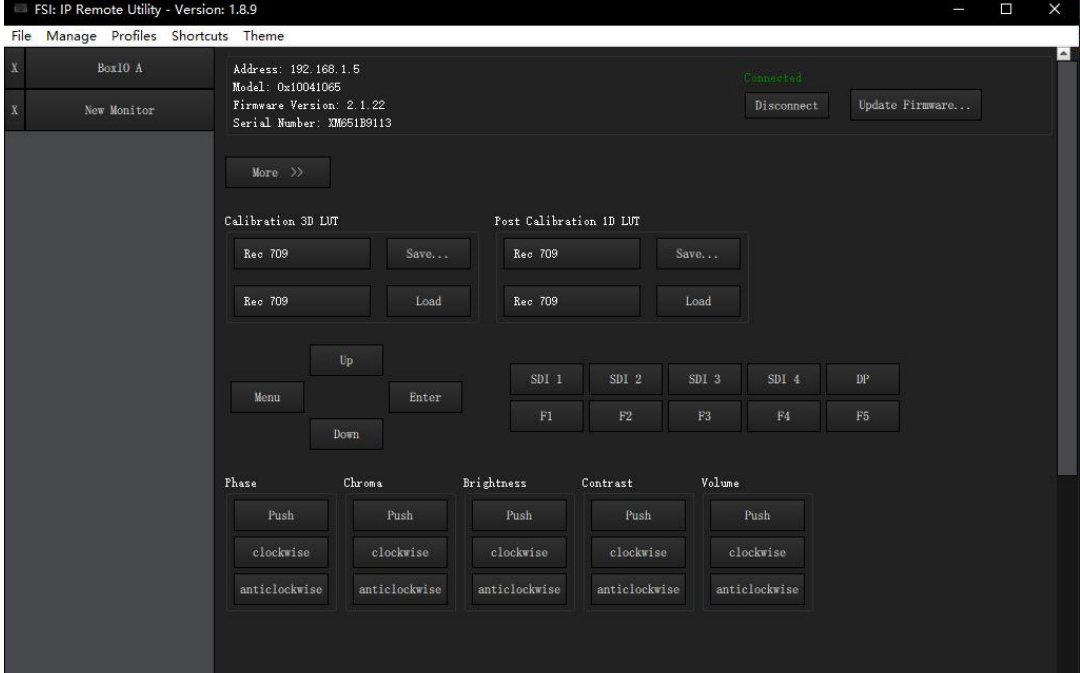

## 在当前界面点击 More》可以展开更多关于加载LUT的选项

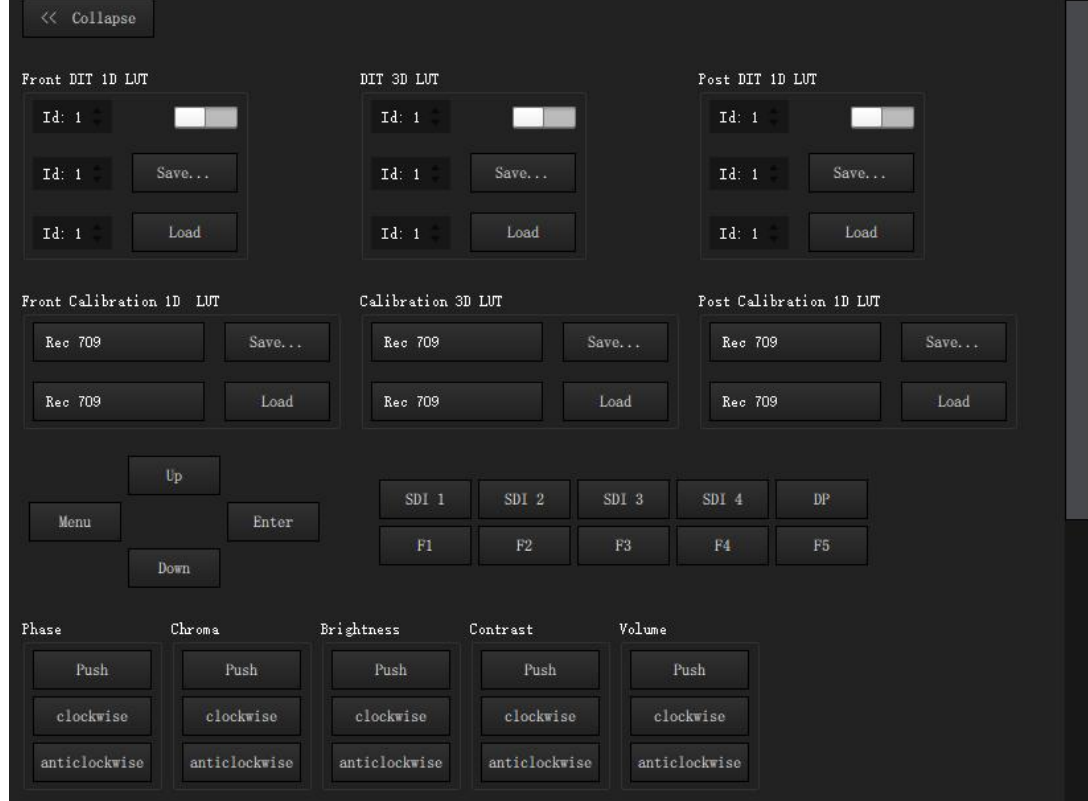